## HOW TO CREATE A SHORT CUT FOR THE "WIC DIRECT" WEBSITE ON A PHONE

## Save Address to Phone/Tablet (Apple)

- 1. While viewing the website, tap in the menu bar to save it on your Home Screen <u>https://vendors.cdpehs.com/</u>
- 2. Scroll down the list of options, then tap Add to Home Screen (like you are trying to share it via email or text

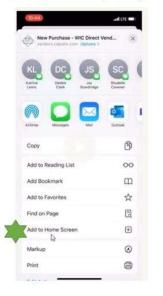

| Cancel                      | A     | dd to    | Home     | Scre     | een    |        | Add  |
|-----------------------------|-------|----------|----------|----------|--------|--------|------|
|                             |       |          |          |          |        |        |      |
| wie                         | 1     |          |          |          |        |        |      |
| hach                        | httpi | i://viir | dórs.a   | dpel     | 15.00  | n/Ne   | wP_  |
| An icon will<br>molekly set |       |          |          | C 11 522 | teen n | you i  | en l |
| ibucash acc                 |       | 5 W104   |          |          |        |        |      |
|                             |       |          |          |          |        |        |      |
|                             |       |          |          |          |        |        |      |
|                             |       |          |          |          |        |        |      |
|                             |       |          |          |          |        |        |      |
|                             |       |          |          |          |        |        |      |
|                             |       |          |          |          |        |        |      |
|                             |       |          |          |          |        |        |      |
| T                           |       |          | Thani    | ¢        |        | Ye     | a    |
|                             |       | P        |          |          |        |        |      |
| ı<br>Q W                    | E     | R        |          |          | J      |        |      |
|                             | -     | R        | T        | r I      |        | 1      |      |
| Q W                         | D     | η¢.      | T Y<br>G | н<br>н   |        | 1      | D P  |
| Q W<br>A S                  | D     | F        | T G      | H<br>B   | J      | K<br>M | D P  |
| Q W                         | D     | F        | T Y<br>G | H<br>B   | J      | K<br>M | D P  |

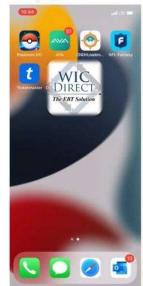

14

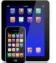

## Save Address to Phone/Tablet (Android)

|                                                                                                    | 10:46 \$ \$ \$ \$ • \$ \$ \$ \$ \$ \$          |   |            | 4 91%      | 10:46 # # # % \$ • \$ \$ \$ \$ \$ \$ \$ \$ \$ \$ \$ \$ \$ \$ \$ \$ \$ |                                                       |                                                        |                      |
|----------------------------------------------------------------------------------------------------|------------------------------------------------|---|------------|------------|-----------------------------------------------------------------------|-------------------------------------------------------|--------------------------------------------------------|----------------------|
| <ul> <li>While viewing the website, tap in the menu bar</li> </ul>                                                                                              | 🖒 🔒 de                                         | ÷ | <u>*</u>   | ()         | C                                                                     | 🟠 🔒 dors.c                                            | dpehs.com                                              | < 🗉 :                |
| to save it on your Home Screen <u>https://vendorsstage.cdpehs.com/</u>                                                                                          | 📣 Vende                                        |   |            |            | 🛞 Vendor Portal 🛛 🖂                                                   |                                                       |                                                        |                      |
| <ul> <li>Tap the menu icon (3 dots in upper right-hand corner) and tap</li> <li>Add to Home screen</li> <li>And then save it the same way as iPhones</li> </ul> | Particip<br>Using a ca<br>code pres<br>Request | 0 | New Incogr | iito tab   |                                                                       | Profile detai<br>Below are the p<br>Field<br>Email:   | Is<br>rofile details for th<br>Value<br>david.cavener( |                      |
|                                                                                                    |                                                |   |            |            |                                                                       | First Name:                                           | Rhonda                                                 |                      |
| <ul> <li>Don't have to relog, it takes growers directly to the purchase<br/>screen, don't have to login again</li> </ul>                                        |                                                |   |            |            |                                                                       | Last Name:<br>Phone<br>Number:                        | Lewis<br>8083474236                                    |                      |
| WIC<br>DIRECT<br>The EBT Solution                                                                                                    |                                                |   |            |            |                                                                       | 15<br>Conversion # 2022                               | CDD Inc. Server 1                                      | Therefore the Person |
|                                                                                                    | Copyright © ;                                  |   | vendors.cd | + Follow 4 |                                                                       | Copyright @ 2022 CDP, Inc Server Type [Production] B: |                                                        |                      |
| WA State DOH                                                                                                    |                                                |   | ~          |            | _                                                                     | III                                                   | 0                                                      | <                    |